# **Dell Laser Wired Mouse MS3220**User's Guide

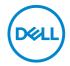

Regulatory Model: MS3220p

## Notes, Cautions, and Warnings

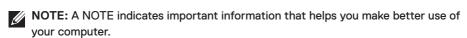

CAUTION: A CAUTION indicates potential damage to hardware or loss of data if instructions are not followed.

WARNING: A WARNING indicates a potential for property damage, personal injury, or death.

© 2020 Dell Inc. or its subsidiaries. All rights reserved. Dell, EMC, and other trademarks are trademarks of Dell Inc. or its subsidiaries. Other trademarks may be trademarks of their respective owners.

2020-01

## **Contents**

| Notes, Cautions, and Warnings                       | 2  |
|-----------------------------------------------------|----|
| What's in the box                                   | 4  |
| Features                                            | 5  |
| Setting up your mouse                               | 6  |
| Connecting the mouse                                | 6  |
| Adjusting the DPI                                   | 6  |
| Specifications                                      | 8  |
| General                                             | 8  |
| Electrical                                          | 8  |
| Physical characteristics                            | 8  |
| Environmental                                       | 8  |
| Troubleshooting                                     | 9  |
| Statutory Information                               | 11 |
| Warranty                                            | 11 |
| Limited warranty and return policies                | 11 |
| For U.S. customers:                                 | 11 |
| For European, Middle Eastern and African customers: | 11 |
| For non-U.S. customers:                             | 11 |

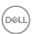

## What's in the box

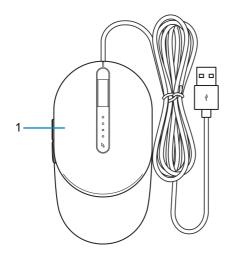

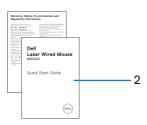

1. Mouse

2. Documents

**NOTE:** The PPID/Regulatory information label is located on the bottom of the mouse.

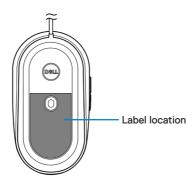

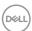

# **Features**

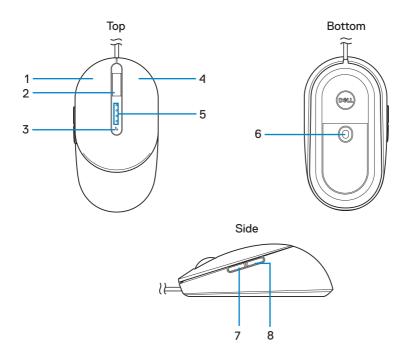

| 1. Left button           | 2. Scroll wheel    |
|--------------------------|--------------------|
| 3. DPI adjustment button | 4. Right button    |
| 5. DPI indicators        | 6. Laser sensor    |
| 7. Forward button        | 8. Backward button |

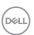

# Setting up your mouse

## Connecting the mouse

Connect the mouse USB cable to an available USB A port on your laptop or desktop.

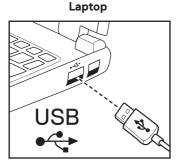

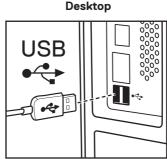

## Adjusting the DPI

Press the DPI adjustment button repeatedly to toggle between mouse tracking resolutions.

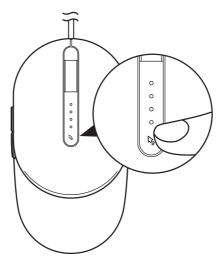

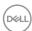

DPI setting is indicated by the number of DPI indicator lights that are illuminated. The default four DPI settings and their indicator lights are as follows:

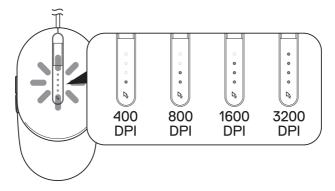

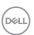

## Specifications

### General

Model number MS3220

Connection type Wired USB 2.0

System requirement 
• Windows XP, Vista

• Windows: 7, 8, 8.1, 10, and Server 2003 onwards

· Linux (Redhat/Ubuntu), Android, Chrome

## Electrical

Operating voltage DC5V, 0.1A

## Physical characteristics

Weight (with cable) <120 g (<0.2646 lb)

Dimensions:

 Length
 115.3 mm (4.54 in)

 Width
 63.0 mm (2.48 in)

 Height
 38.8 mm (1.53 in)

#### **Environmental**

Temperature

Operating -10°C to 50°C
Storage -40°C to 65°C

Humidity

Operating 10 to 90% relative humidity, -50 to 10,000 feet Storage 10 to 95% relative humidity, -50 to 35,000 feet

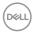

# Troubleshooting

| Problems                      | Possible solutions                                                                                                    |
|-------------------------------|----------------------------------------------------------------------------------------------------|
| Mouse is not functioning      | <ol> <li>Connect the mouse USB cable to<br/>another USB A port. A notification<br/>appears indicating that the driver<br/>installation is in progress. If so, wait<br/>until a notification appears indicating<br/>that the drivers are installed before you<br/>use the mouse.</li> </ol> |
|                               | 2. Restart the computer.                                                                                                    |
| Resolving cursor issues       | <ol> <li>Connect the mouse USB cable to<br/>another USB A port. A notification<br/>appears indicating that the driver<br/>installation is in progress. If so, wait<br/>until a notification appears indicating<br/>that the drivers are installed before you<br/>use the mouse.</li> </ol> |
|                               | <ol><li>Ensure that the sensor is not<br/>obstructed or dirty.</li></ol>                                                                                                    |
|                               | 3. Glass or very smooth glossy surfaces<br>are not suitable for the mouse sensor<br>to capture movement. Using a dark<br>colored fabric mouse pad can improve<br>the tracking.                                                                                                    |
|                               | 4. Save any data, close any open program(s), and then restart the laptop/desktop. When you do not have another mouse or touchscreen, you may have to hold the power button down for at least 15 seconds to turn the laptop/desktop off. You may lose any data that is not saved.           |
| Resolving mouse button issues | <ol> <li>Ensure that there is nothing preventing<br/>the mouse buttons from moving. Most<br/>mouse buttons make a clicking noise<br/>when pressed down.</li> </ol>                                                                                                    |

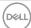

| Problems                                  | Possible solutions                                                                                                    |
|-------------------------------------------|----------------------------------------------------------------------------------------------------|
| Resolving mouse button issues (continued) | 2. Connect the mouse USB cable to another USB A port. A notification appears indicating that the driver installation is in progress. If so, wait until a notification appears indicating that the drivers are installed before you use the mouse.                                |
|                                           | 3. Save any data, close any open program(s), and then restart the laptop/desktop. When you do not have another mouse or touchscreen, you may have to hold the power button down for at least 15 seconds to turn the laptop/desktop off. You may lose any data that is not saved. |
| Troubleshooting a slow moving cursor      | <ol> <li>Ensure that the sensor is not<br/>obstructed or dirty.</li> </ol>                                                                                                    |
|                                           | <ol><li>Glass or very smooth glossy surfaces<br/>are not suitable for the mouse sensor<br/>to capture movement. Using a dark<br/>colored fabric mouse pad can improve<br/>the tracking.use pad can improve the<br/>tracking.</li></ol>                                           |
|                                           | <ol><li>Change the mouse settings to adjust<br/>the pointer speed.</li></ol>                                                                                                    |
|                                           | Click on the tab that matches the<br>Operating System (OS) installed on<br>your laptop/desktop and perform the<br>steps within that section to change the                                                                                                    |

- · In the **Search** box, type main.cpl.
- Click or tap main.cpl in the list of programs.
- Move the slider under Select a
   Pointer Speed to adjust the cursor speed to the desired level.
- · Click or tap **OK**.

settings.

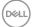

## Statutory Information

## Warranty

#### Limited warranty and return policies

Dell-branded products carry a three-year limited hardware warranty. If purchased together with Dell system, it will follow the system warranty.

#### For U.S. customers:

This purchase and your use of this product are subject to Dell's end user agreement, which you can find at **Dell.com/terms**. This document contains a binding arbitration clause.

#### For European, Middle Eastern and African customers:

Dell-branded products that are sold and used are subject to applicable national consumer legal rights, the terms of any retailer sale agreement that you have entered into (which will apply between you and the retailer) and Dell's end user contract terms.

Dell may also provide an additional hardware warranty – full details of the Dell end user contract and warranty terms can be found by going to **Dell.com/terms**, selecting your country from the list at the bottom of the "home" page and then clicking the "terms and conditions" link for the end user terms or the "support" link for the warranty terms.

#### For non-U.S. customers:

Dell-branded products that are sold and used are subject to applicable national consumer legal rights, the terms of any retailer sale agreement that you have entered into (which will apply between you and the retailer) and Dell's warranty terms. Dell may also provide an additional hardware warranty – full details of Dell's warranty terms can be found by going to

**Dell.com**, selecting your country from the list at the bottom of the "home" page and then clicking the "terms and conditions" link or the "support" link for the warranty terms.

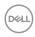